#### Nemzeti Együttműködési **Belépő felület**  Alap Elérése a [https://bgazrt.hu/ h](https://bgazrt.hu/)onlapról a NIR belépési pontra kattintva:  $02 \frac{ST}{2019}$ Pálvázati kereső Letöltheti logók Álláshirdetés **NIR belépési pont EPER belépési pont** Közérdeki adatok Linkek **Kapcsolat** N Üdvözli Önt a Q  $\alpha_n^{\circ}$ Bethlen Gábor Alapkezelő Zrt. **BETHLEN GÁBOR** Alapkezelő Zrt.

NEMZETPOLITIKAI KUTATÓINTÉZET ! **MACYARSAC HAZA !** LEÁNYVÁLLALATOK ! **MAGUNKRÓL! TÁMOGATÁSOK:** 

illetve az alábbi elérési útvonalon:<https://nir.bgazrt.hu/bga/>

### **Belépő felület**  <https://nir.bgazrt.hu/bga/>

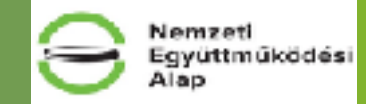

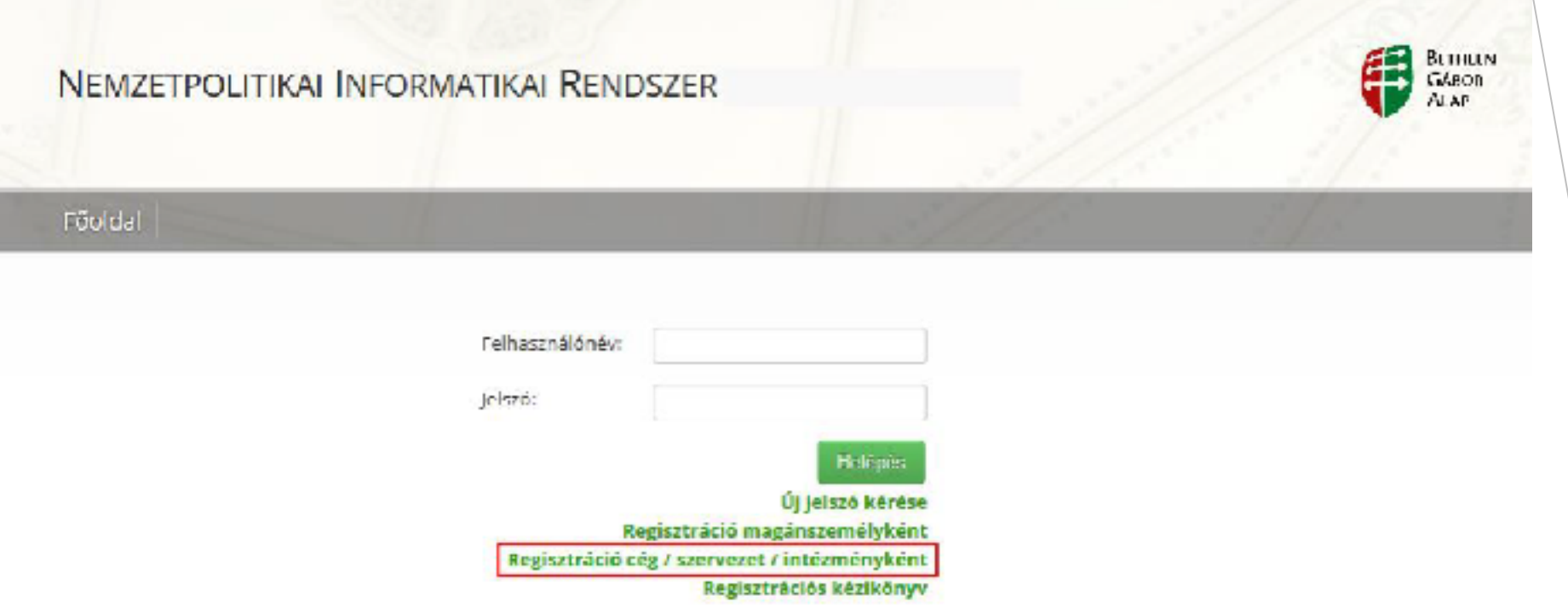

A NIR internetes böngészőn keresztül érhető el. Fontos, hogy **a böngészőt csak egy példányban lehet megnyitni**, és **egy megnyitott böngészőben sem szabad a felületet több fülön megnyitni**! Az egyszerre több nyitott böngészőben történő adatrögzítés adatvesztést vonhat maga után.

Vemzeti

avüttműködési

A regisztráció ideje alatt nincs lehetőség az adatok mentésére, így a regisztrációt csak akkor kezdjék el, ha biztosítani tudják valamennyi kötelező mező kitöltését. A regisztráció viszonylag időigényes, ugyanakkor a kitöltött adatokat a pályázati adatlapok kitöltése során már nem kell újra megadniuk.

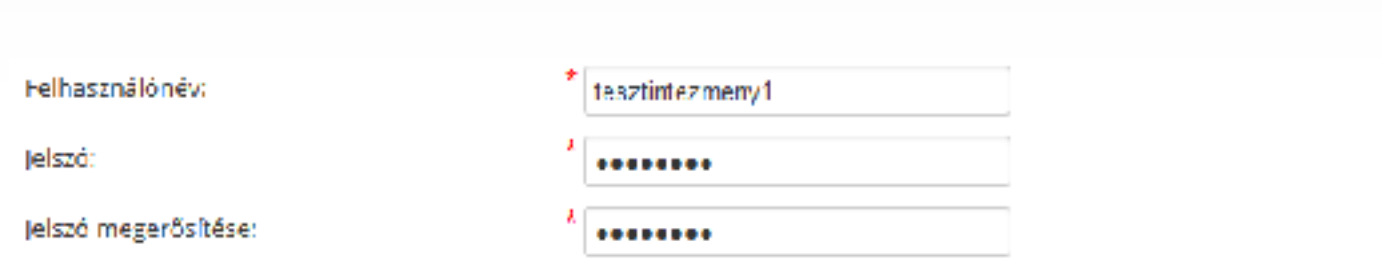

Regisztráció intézményként/szervezetként

A jelszó legyen minimum 8 karakter hosszú, tartalmazzon kis- és nagybetűt, valamint számot is.

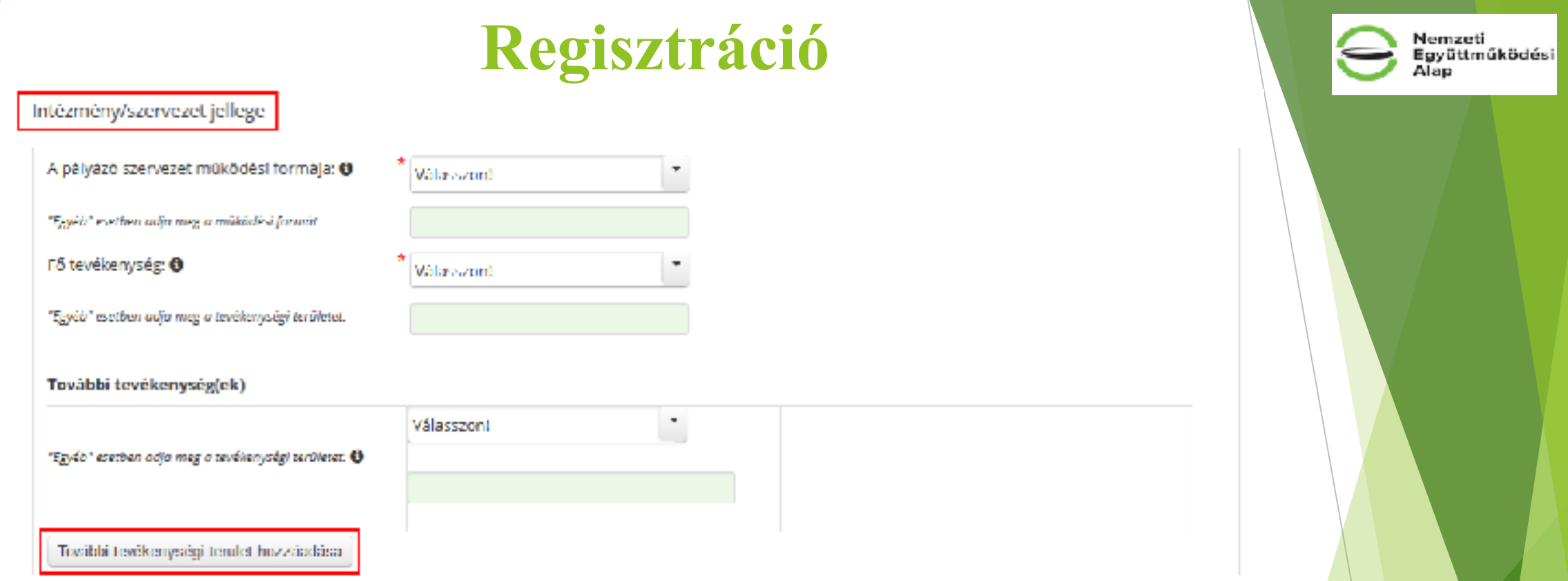

A pályázó szervezet **működési formája** NEA regisztráció esetén: "Civil szervezet (egyesület, alapítvány, civil társaság), és az általuk alapított, illetve fenntartott jogi személyiségű intézmény"

A **fő tevékenység** a következő lehetőségek közül választható ki:

• kulturális, közművelődési, oktatási, tudományos, egyházi, média, ifjúsági, szociális, érdekvédelmi, önkormányzati, egyéb.

**A pályázó adatai** blokkban adja meg a civil szervezet **teljes, hivatalos** (OBH közhiteles nyilvántartásban szereplő) **megnevezését** a székhelyének megfelelő ország nyelvén és magyarul, az **adószámot,** a **nyilvántartási számot**, a **szervezet megalakulásának évét**, valamint azt, hogy a pályázó szervezet **ÁFA visszaigénylő**-e.

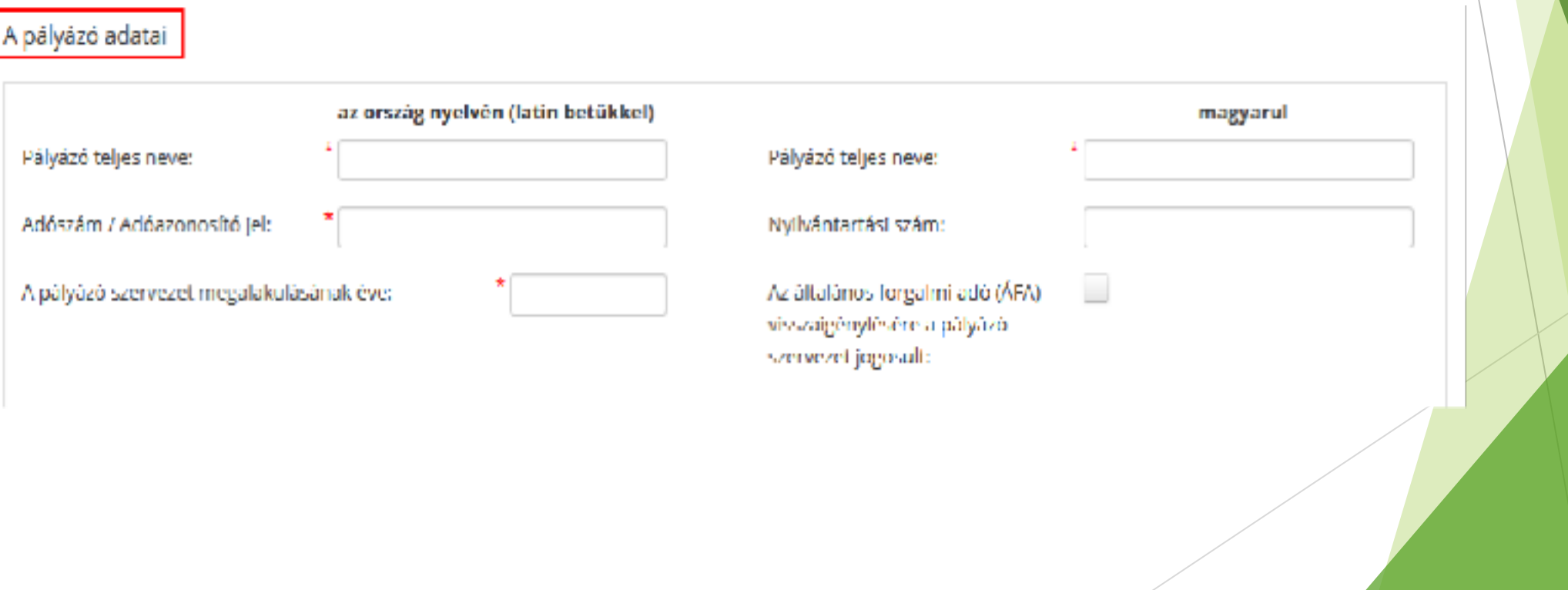

Nemzeti lgyüttműködési

### **Székhely adatok**

Amennyiben ezek az adatok (magyarországi pályázók esetében értelemszerűen) megegyeznek, akkor csak az ország nyelvén (latin betűkkel) mezőkben kell megadni azokat és a nyíl gombot megnyomva az adatok automatikusan átmásolásra kerülnek a magyarul mezőkbe.

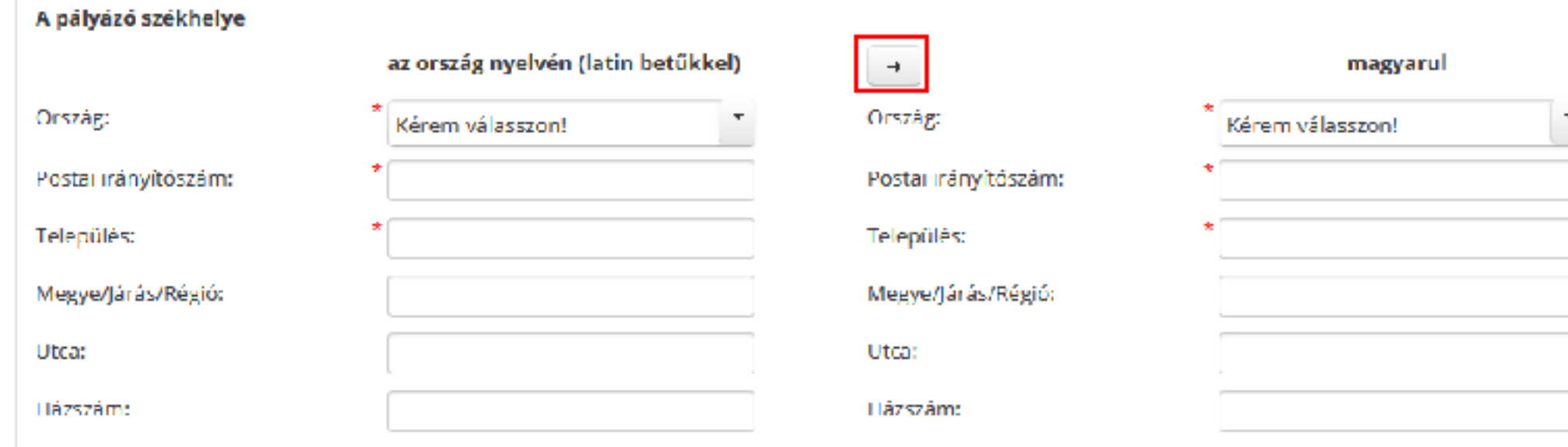

Nemzeti<br>Együttműködési  $\overline{\phantom{a}}$ 

### **Értesítési cím**

Amennyiben a pályázó értesítési címe eltér a székhely címétől, akkor az alábbi adatokat is meg kell adni. Ha a két cím azonos, akkor elegendő "Az értesítési cím megegyezik a székhellyel" mezőt bepipálni.

Nemzeti Együttműködési

aslA

#### A pályázó értesítési címe Az értesítési cím megegyezik a székhellyel: G. az ország nyelvén (latin betűkkel) magyarul  $\rightarrow$ Ország: Ország: Kérem válasszon! Kérem válasszon! Postai irányítószám: Postai irányítószám: Település: Település: Megye/Járás/Régió: Megye/Járás/Régió: Utca: Utca: Házszám: **Házszám:**

### **Elérhetőség**

Ezeknek az adatoknak a megadása kiemelten fontos, mert az Alapkezelő munkatársai ezeken keresztül tudják felvenni a kapcsolatot a pályázóval.

Különösen figyeljenek az **e-mail cím** helyes – ékezetek nélküli, @ karaktert tartalmazó – megadására, mert a rendszer eléréséhez szükséges **aktiváló link az itt megadott e-mail címre kerül megküldésre**.

**Hibás e-mail cím megadásakor a regisztráció nem lesz sikeres, és nem lesz lehetőség a NIR rendszer elérésére, viszont egy esetleges új regisztráció során a korábban megadott felhasználónév már nem lesz ismételten megadható!**

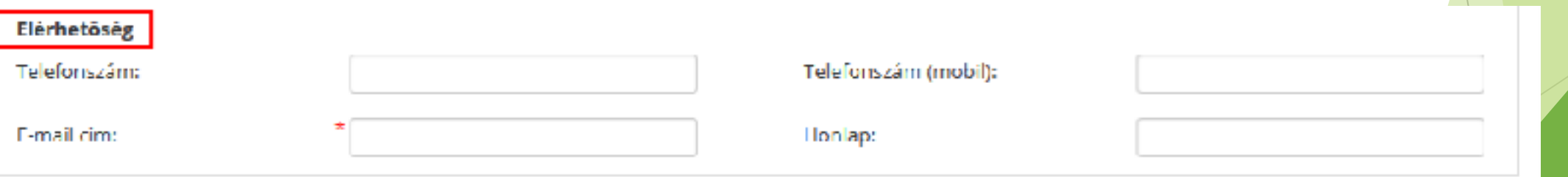

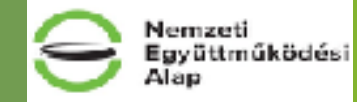

Nemzeti<br>Együttműködési<br>Alap

### **Hivatalos képviselő adatainak megadása**

Törvényes képviselő(k) adatai

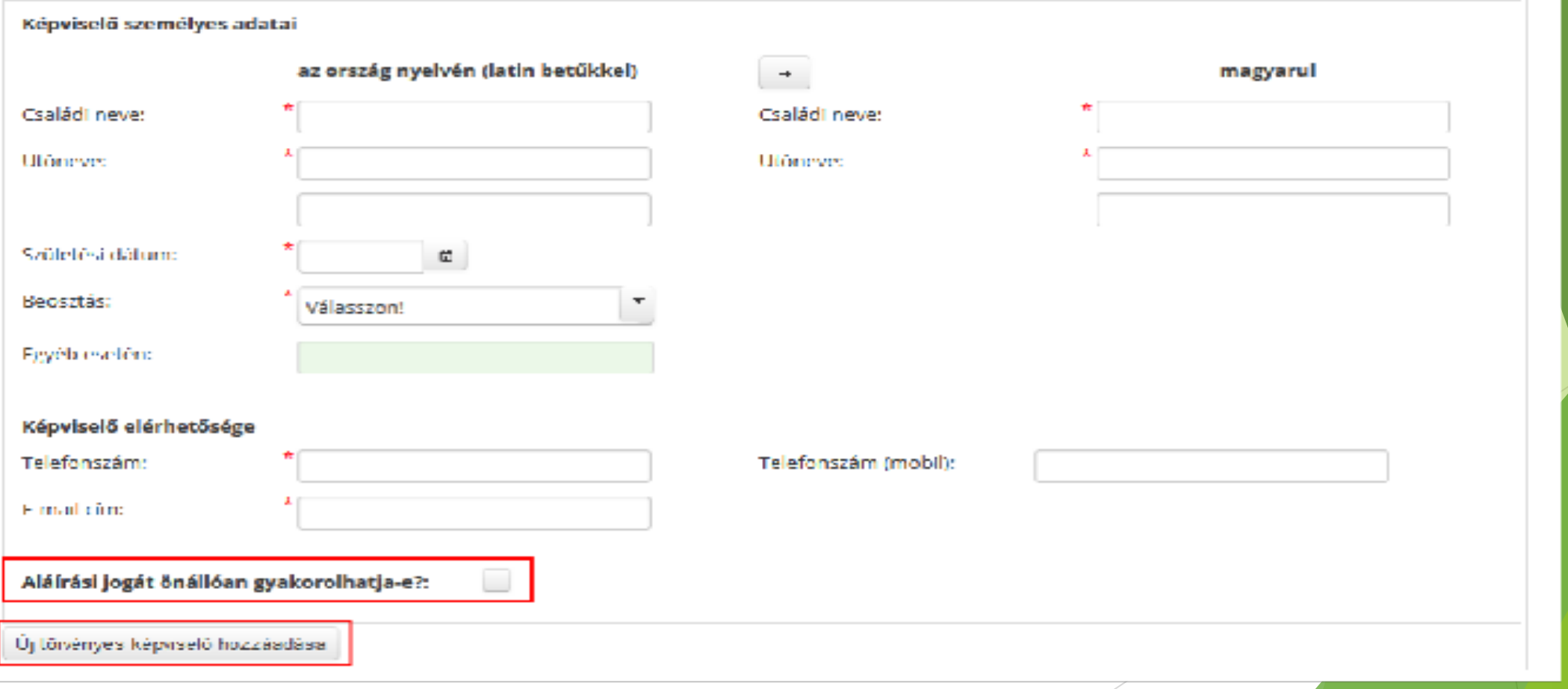

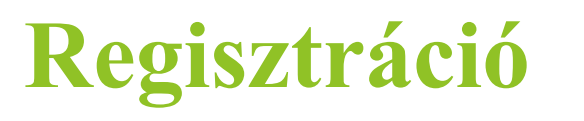

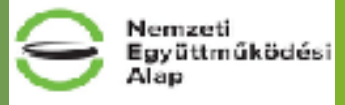

### **Kapcsolattartó adatainak megadása**

Kapcsolattartó(k) adatal

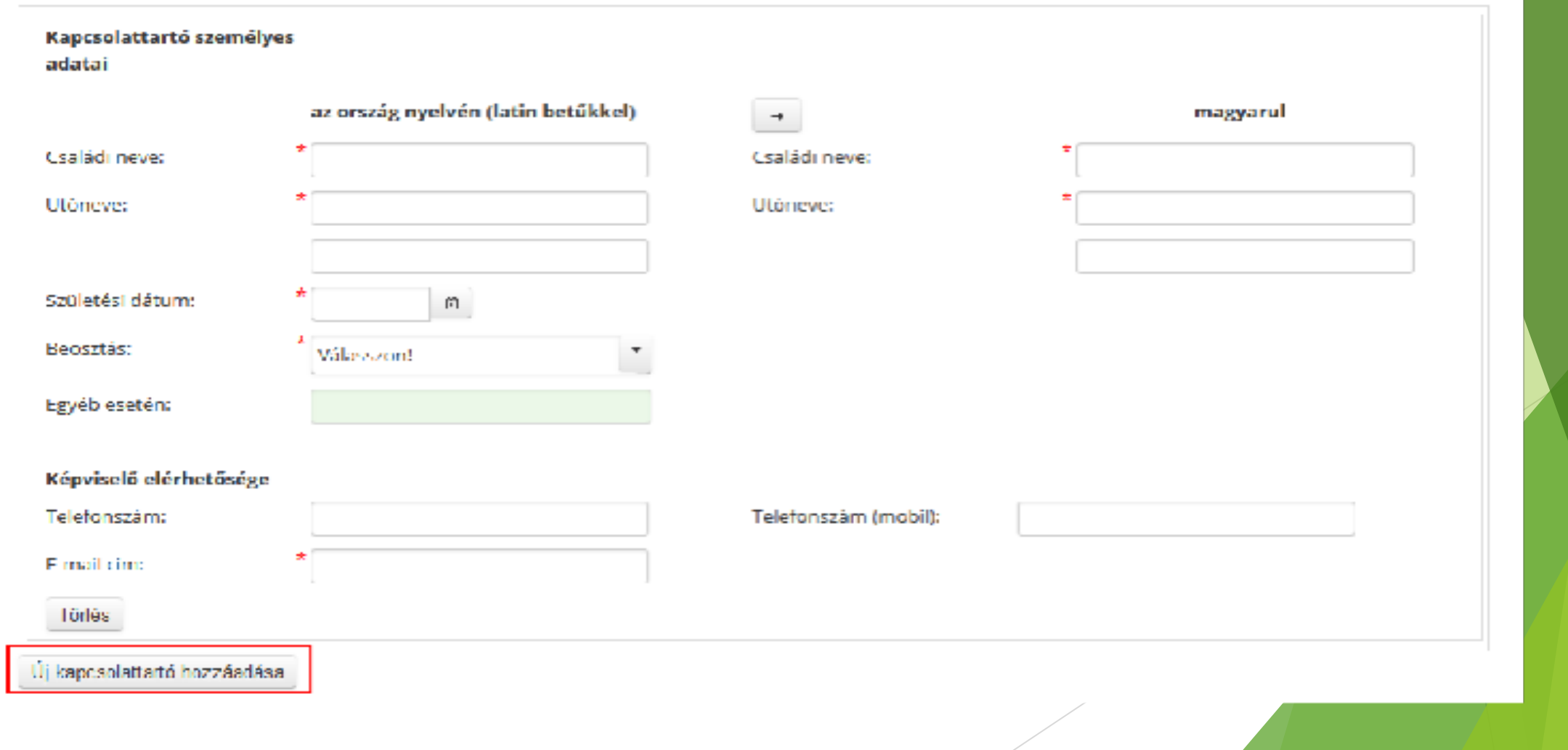

**A törvényes képviselők és kapcsolattartók rögzítésénél általános szabály, hogy különböző személyek rögzítésekor az e-mail címek nem lehetnek azonosak, csak akkor, ha a személyek adatai (teljes név, születési dátum, beosztás) teljesen azonosak!** (A rendszer ellenőrzi, az adatkezelési hozzájárulás miatt szükséges.)

#### **Banki adatok**

Amennyiben a számlatulajdonos azonos a pályázó szervezettel, akkor a "Számlatulajdonos típusa" mezőben hagyjuk az alapértelmezettként megadott "-" jelet, ez által a szervezet neve automatikusan kitöltésre kerül.

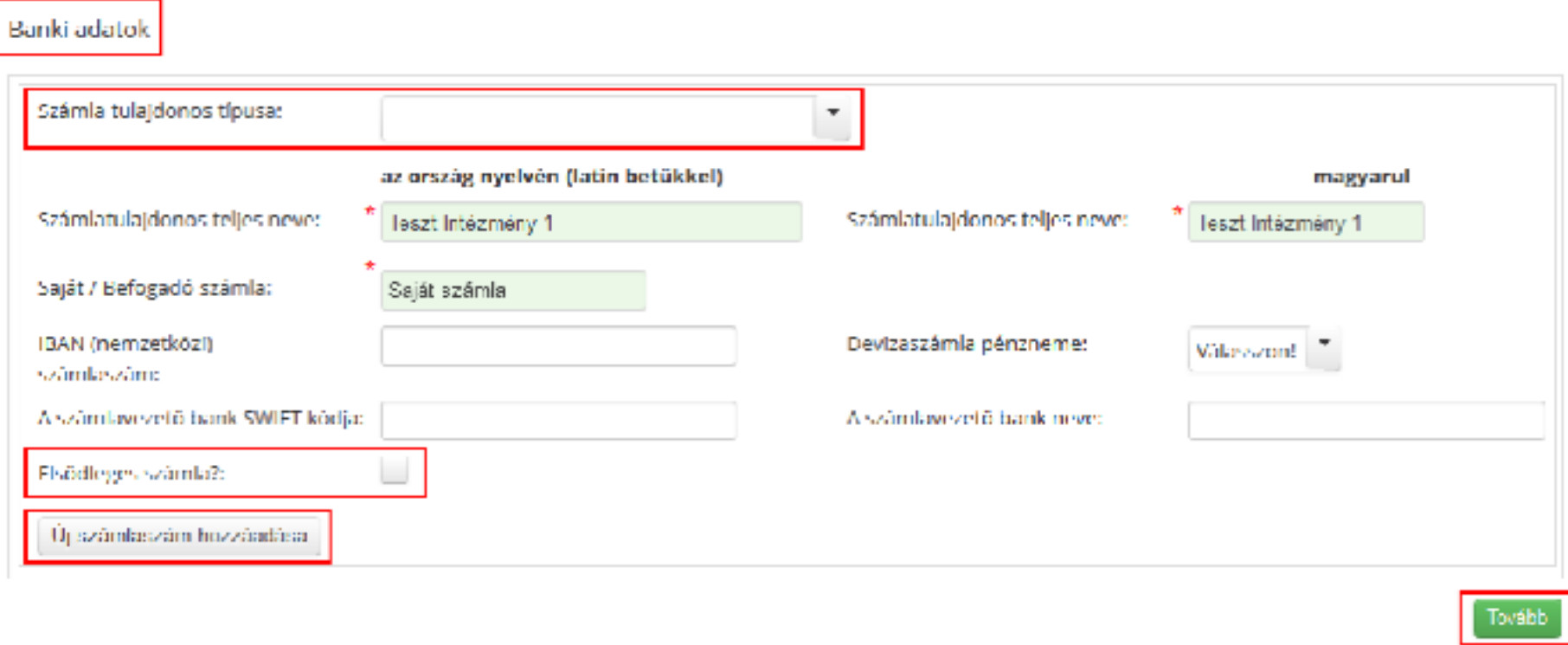

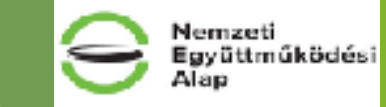

Az adatok rögzítése után kattintson a képernyő jobb alsó sarkában található "Tovább" gombra, ekkor megjelenik az Adathasználati nyilatkozat képernyő.

#### Adathasználati nyilatkozat

Tájékoztatjuk, hogy a NIR-ben rögzített személyes adatok egy részét hozzájárulás alapján kezeljük. A személyes adatok kezelésére vonatkozó hozzájárulásokat i az alább megadott e mail címekre kiküldésre kerülő e maileken keresztül szükséges megadni, adatkezelési hozzájárulási nyilatkozat felcsatolásával együtt. Azon magánszemélyek részéről, akiknek valamilyen személyes adata szerepel a rendszerben, de az e-mail címe a profilban nem került rogzítésre, az "Adatkezelési hozzájáruló nyilatkozat" elnevezésű dokumentum feltoltése szukséges a jelen ürlap felületén, új személy megadását követően.

Kérjük, hogy az adatkezelési hozzájárulási nyilatkozatok megtétele érdekében ellenőrizze az alábbi e-mail címek megfelelőségét, illetőleg szükség esetén módosítsa azokat. (Az e-mail többször kiküldhető a boríték emblémára történő kattintással.)

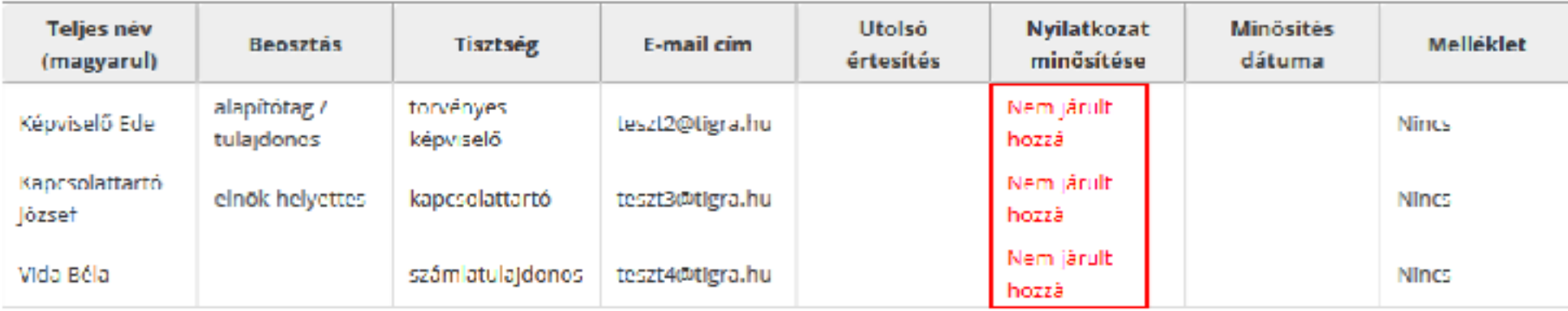

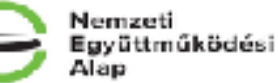

Az "**Adathasználati nyilatkozat**" képernyőn ellenőrizze le a rögzített adatok helyességét. **Az itt látható email címekre kerül kiküldésre az Adathasználati hozzájárulás elfogadásához szükséges értesítő levél.** Az adatok helyességének ellenőrzése után kattintson a "Regisztráció véglegesítése" gombra.

### **NEMZETPOLITIKAI INFORMATIKAI RENDSZER**

#### Főoldal

#### ø

A regisztráció elindítása sikeresen megtortént. A regisztráció feltétele a megadott elmailcím (teszt1@tigra.hu) megerősítése, melynek érdekében kattintson az emai ben elküldött megerősítő linkre.

A pályázaton történő részvételhez sikeres munkát kívánunk:

Dethlen Gábor Alapkezelő Zrt.

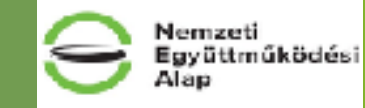

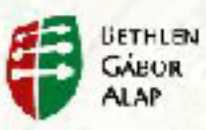

Sikeres előzetes regisztrációt követően, egy **regisztrációt visszaigazoló e-mailt** küld a rendszer a megadott **székhely e-mail címre**. A visszaigazoló e-mailben egy **aktiváló link** található. **Kattintson a linkre vagy másolja a böngésző címsorába.** Sikeres aktiválás után a felhasználónév – jelszó páros már használható a

NIR-be történő belépéshez.

A regisztrációt követően a rendszer egy **"Adathasználati hozzájárulás" e-mail**-t is küld **az összes regisztrációban rögzített magánszemély címére**. Az e-mailek egy egyedi linket tartalmaznak, a linkre kattintva minden magánszemély megadhatja hozzájárulását.

**Figyelem! A közvetlenül érintett személyek hozzájárulásának megadása nélkül a NIR rendszerben pályázat rögzítésére nincs lehetőség, csak a regisztrációs adatok módosítására.** Ez esetben belépéskor az alábbi felugró képernyőt láthatja:

#### Thursellt MIR fellbase adds.

Barbordagus, bogy a bitshaw logofact sawtwayer soatoli egy neszet borzajanuak amparo seveyas. A szemetyes adablik kva-mare vonalkozo borzajan ranosat a proferent meganisme mentions entitled to control enterties are state substiges meganic, edictioners manager and operations between the entitled and Раданський/в лекких, замих мяжерих синореслата кнучул в пейский/в, де до лишк ию в улявся вне зная лурятки, автологич PARTNERS AN INVESTIGATE PHONE PRODUCT CONTRACT

RENDA ROAY OZ ZOMBIEHECH FOZZOZA AZGI WARRIEZEROA WIESEREGIE ENDEREKTE DIE GROSIA EN GILION KOMBIEHECHEGER, WERDER GROSE ENGEN MONDOSERZ activi uvábbi serdeskedte rák, hogy a profiliban szerző egyik magárszerelyek újménye; közvidők, kapcsástártáku kövidők amenyeben a bankszámia tulcidomo a tényényes képvédődözől és a kapcsaladattákköző elétő magánszemőly, dátor szen szemény, libdőbe a pályázad atlatágan és melkökkudrische sporeskölt sandikt i maximusern ähven palatirassiskin immatikmiösi melkolmaata is faktik dans kantilitäm.

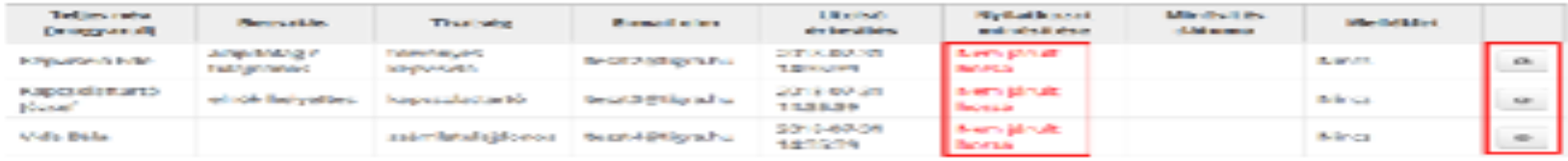

Tājāksduļus, kogi a Kirvānijas kāpitiekāki, kapcsdušankā) bivādoš amamiņšam a banksdama kalajomos a dzivinijas kāpvisatūjusā ds a kapcsolstästöltjöl sikkö maginapan-lij, akkor esas szumi yassolbun az adsiteczálai hozzájnáku az ezer szamilyek nizeles királdátó emsieken karectúl achwid mag adeboratis i scotijaruki-ryledocat carte-leaval. A pályázek edeficcen és a melláltatabban szereplő tevábbi magározent lyakvonetkezésében az Adribzzakla hozdájánač nyiletkozoff alnavaskaŭ dokumentum alkért peldenyánek falköltába azúltakjua a profil Szamezati Adatka Adathazonálati ürlegéle. knownut új sammey megadaak koomden, ya wantaranidan ahaa a Mix protiba toménő beje entisszísuste. A jokb felső Melekant talánanó feltesztallonévek EMBITORE ROOMSHIP ARTICLE HAS

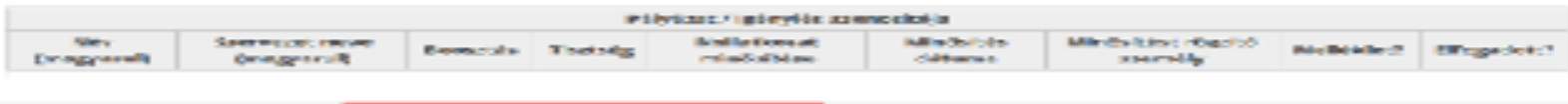

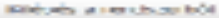

Adolf A. militaryl situat

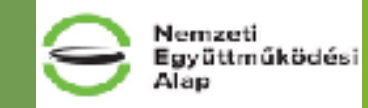

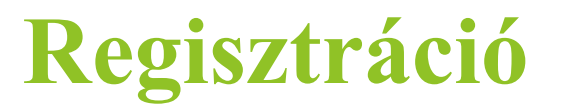

#### **Adatkezelési hozzájárulás**

Az érintett magánszemélyek az adatkezelési hozzájárulásukat a személyes e-mailben található linkre kattintva tehetik meg.

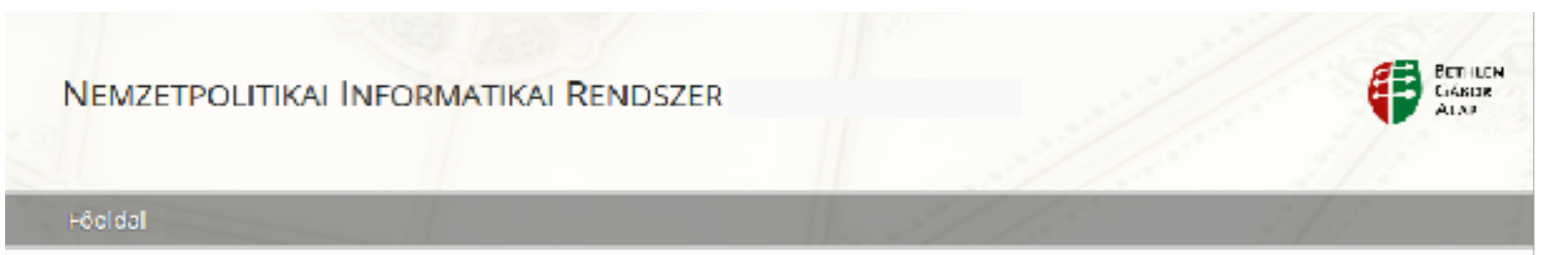

#### Adatkezelési hozzájárulás

#### Képviselő Ede (teszt2@tigra.hu)

Kijelentem, hogy a www.bgazrt.hu honlapon található Adatvédelmi tájékoztatót megismerlem és az abban foglaltakat magamra nézve elfogadom. Hozzájárulok a személyes adataimnak a Bethlen Gábor Alapkezelő Zrt, által torténő kezeléséhez a Bethlen Gábor Alapkezelő Zrt.hez benyújtásra kerülő támogatási igény rögzítése, elbirálása, a támogatási jogviszony létrehozása, a támogatási szerződésben/támogatól okiratban meghatározott egyes kötelezettségek teljesítésének a Bethlen Gábor Alapkezelő Zrt. által torténő nyomon követése/ellenőrzése, a kapcsolattartás, a támogatásokkal kapcsolatos nyilvántartás(ok) vezetése, továbbá a Bethlen Gábor Alapkezelő Zrt.-t jogszabályok alapján Terhelő kozzétételi, tájékoztatási és ellenőrzési kotelezettségek teljesítése céljából.

Hozzájárulok továbbá, hogy a Bethlen Gábor Alapkezelő Zrt. által kezelt személyes adataimhoz az Adatvédelmi tájékoztatóban meghatározott. adatfeldolgozók az ott meghatározott adatkezelesi célből hozzáferjenek, továbba, hogy a Bethlen Gábor Alapkezelő Zrt. a személyes adataimat a Magyar Államkincstár részére a kincstári monitoring rendszer felé fennálló adatszolgáltatási kötelezettség teljesítése céljából tövábbítsa, és hogy a monitoring rendszerben nyilvántartott adatalmat a jogszabály alapján arra felhatalmazott szervezetek megismerjék.

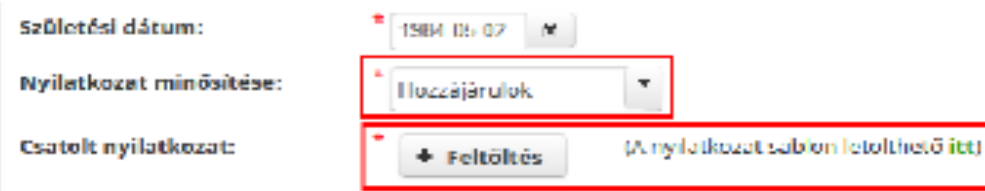

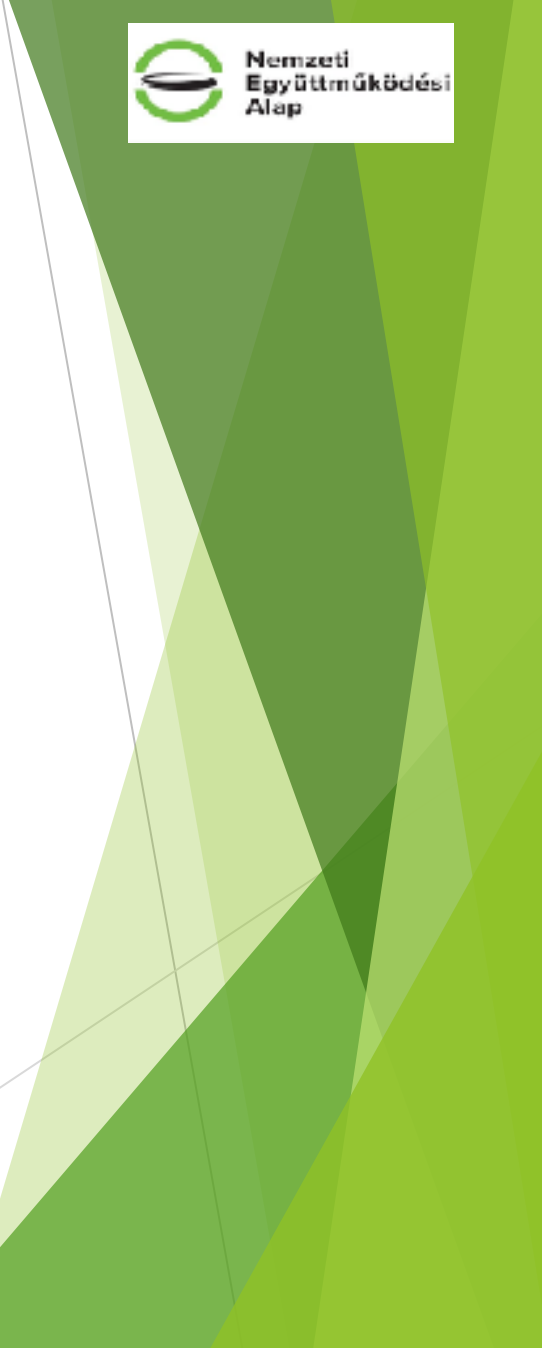

Vlamás

Új pályázat beadásához első lépésben a "Pályázatok/Kérelmek" menüből válassza ki az "Új pályázat/ **kérelem rögzítése"** menüpontot.

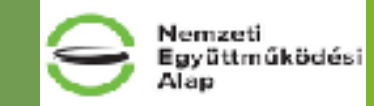

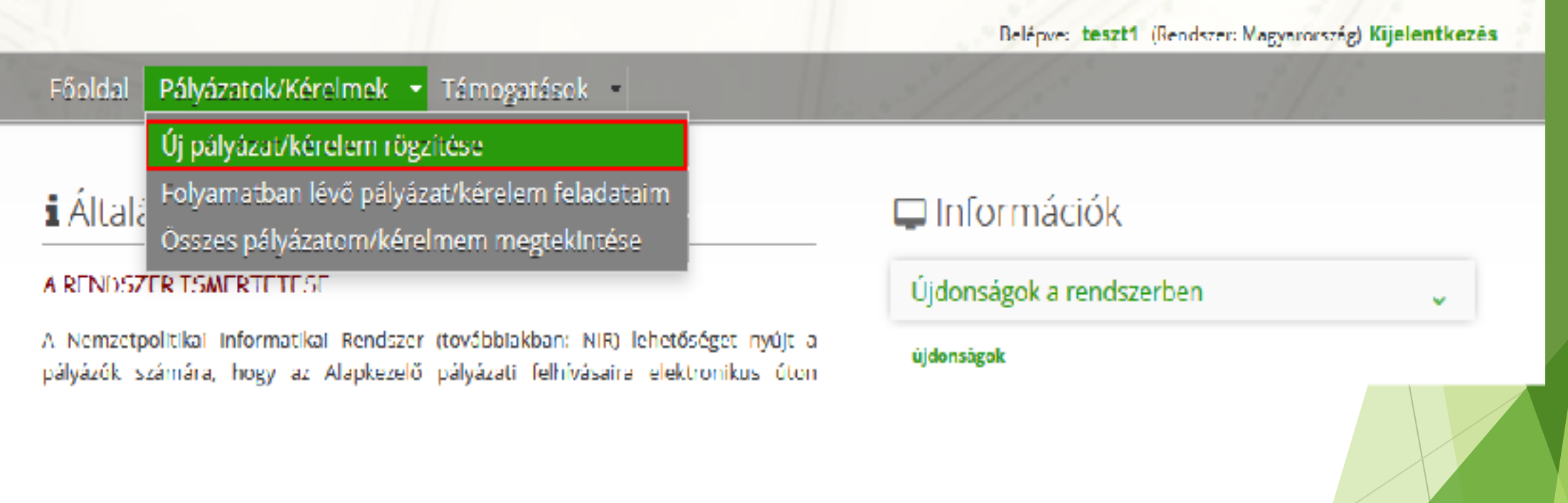

A legördülő listákból kell kiválasztani, hogy melyik **program**, melyik **pályázati felhívás**ának, melyik **pályázat tárgyára** kívánunk pályázatot benyújtani.

A választható mezőkben csak azok a felhívások jelennek meg, amelyekre beadhatjuk a pályázatunkat és melyeknek a benyújtási időszaka még nem járt le.

### Pályázás indítása

#### Pályázat kiválasztása

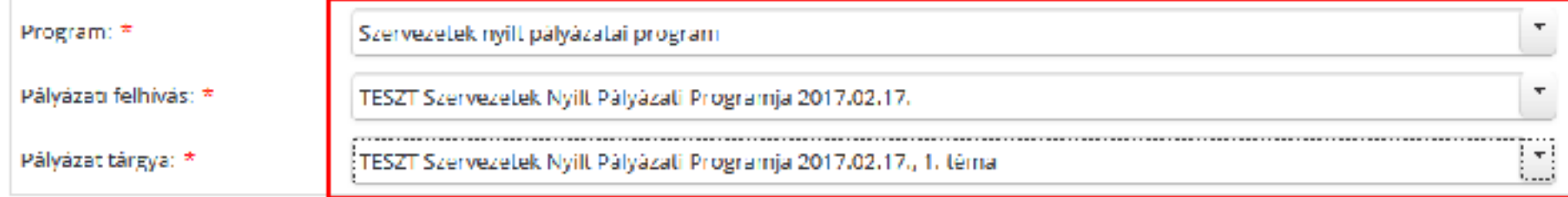

#### Pályázó kiválasztása

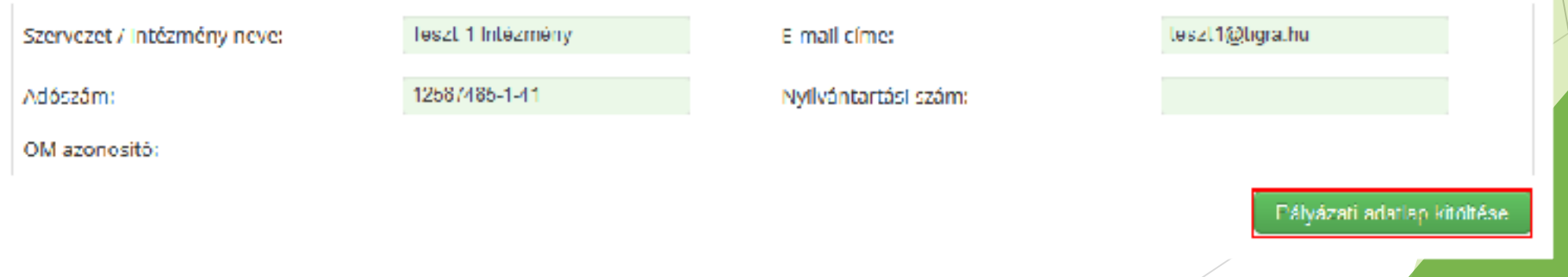

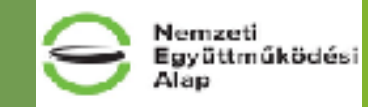

#### **Pályázati adatlap kitöltése**

Ebben az állapotban a pályázatunk a rendszerben már mentésre került, ezért bármikor folytathatjuk az űrlapok kitöltését. Amennyiben kilépünk a Főoldalra, akkor a pályázat már megtalálható az **Aktuális feladatok** listában. Innen a sor végén található ceruza ikonnal tudjuk megnyitni a pályázatot és folytatni az adatok kitöltését, vagy a menüsorból válasszuk a **Pályázatok/Kérelmek** menü, **Folyamatban lévő pályázat/ kérelem feladataim** menüpontot és a találati listában kattintsunk a sor végén található ceruza ikonra.

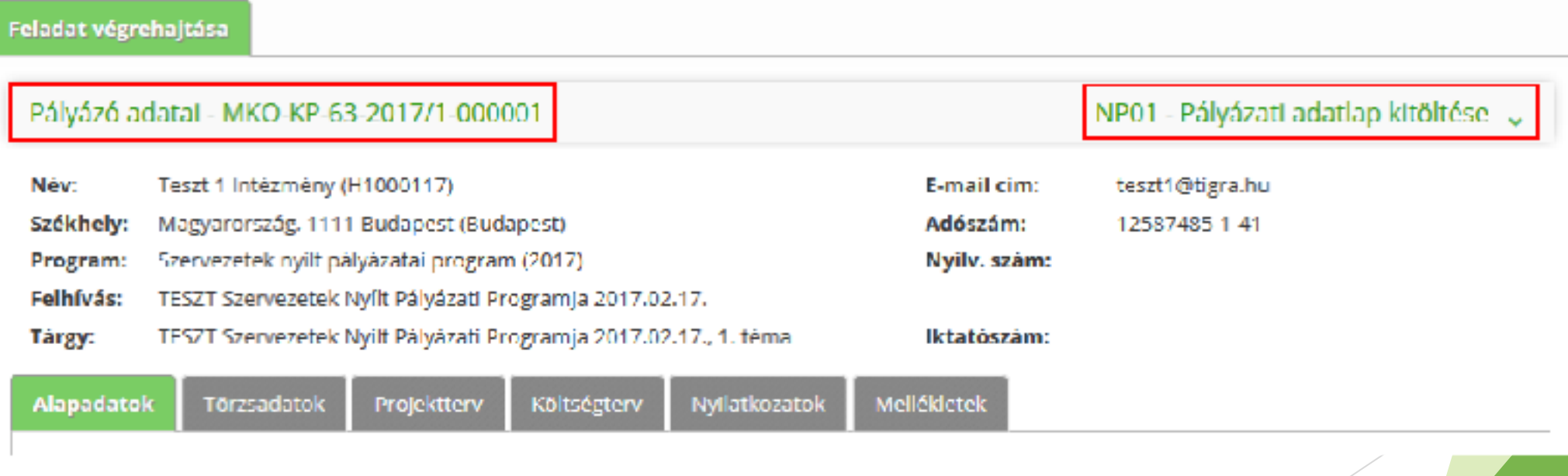

Nemzeti lgyűttműködési

#### **Pályázati adatlap kitöltése**

Ebben az állapotban a pályázatunk a rendszerben már mentésre került, ezért bármikor folytathatjuk az űrlapok kitöltését. Amennyiben kilépünk a Főoldalra, akkor a pályázat már megtalálható az **Aktuális feladatok** listában. Innen a sor végén található ceruza ikonnal tudjuk megnyitni a pályázatot és folytatni az adatok kitöltését, vagy a menüsorból válasszuk a **Pályázatok/Kérelmek** menü, **Folyamatban lévő pályázat/ kérelem feladataim** menüpontot és a találati listában kattintsunk a sor végén található ceruza ikonra.

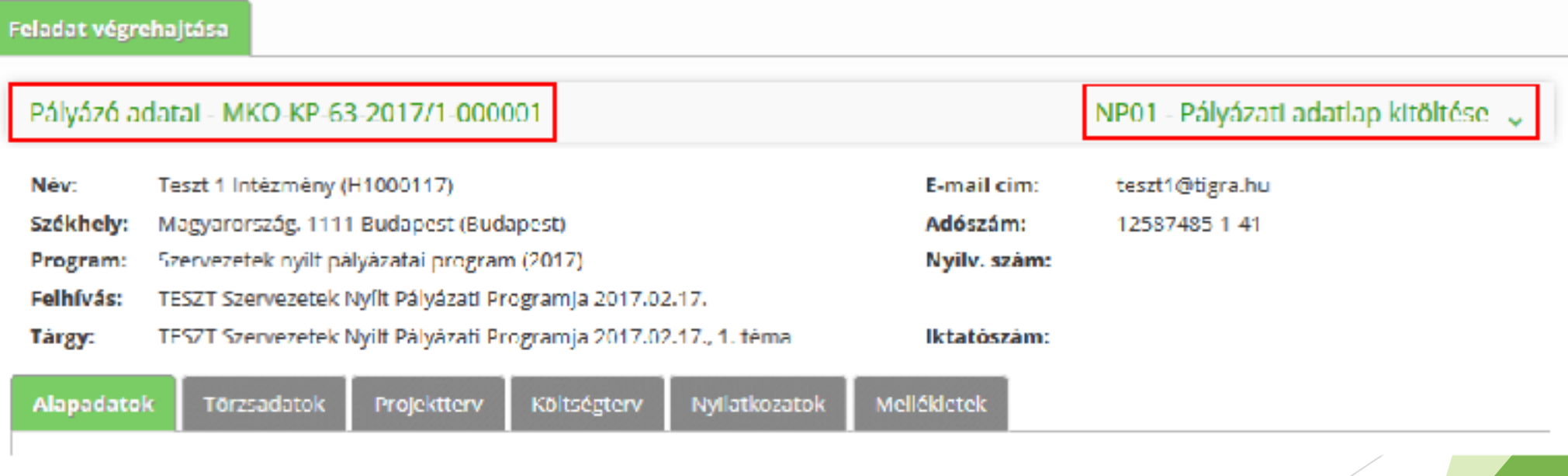

Nemzeti lgyűttműködési

#### Nemzeti<br>Együttműködési **Pályázat beadása** Alap **Alapadatok**Törzsadatok Nyilalkozalok **Mellékletek** Alapadatok Projektlery Köllséglerv. MKO-KP-63-2017/1 sz. adatlap (1/6 oldal) 1.1 A pályázat kulcsadatai 1.1.1 A pályázati felhívás tárgya: TESZT Szervezetek Nyílt Pályázati Programja 2017 02:17 j. 1. téma. 1.1.2 A pályázat címe: ® A pályázat megvalósításának futamideje 1.1.3 Kezdő időpontja: ® 2017.01.17. 1.1.4 Befejező időpontja: 2018.02.17. 1.1.5 A finanszírozás típusa: ® 1.1.6 Az igényelt támogatás összege: @ **HUF** 1.1.7 A megvalósítani kívánt cél rövid Még 600 karakter tartalmi leirása: O

#### **Törzsadatok**

A "Törzsadatok" űrlap – a **Kapcsolattartó adatai** blokk kivételével – a regisztráció, illetve a legutóbbi pályázat/kérelem során megadott (aktualizált) adatok alapján **automatikusan** kitöltésre kerül.

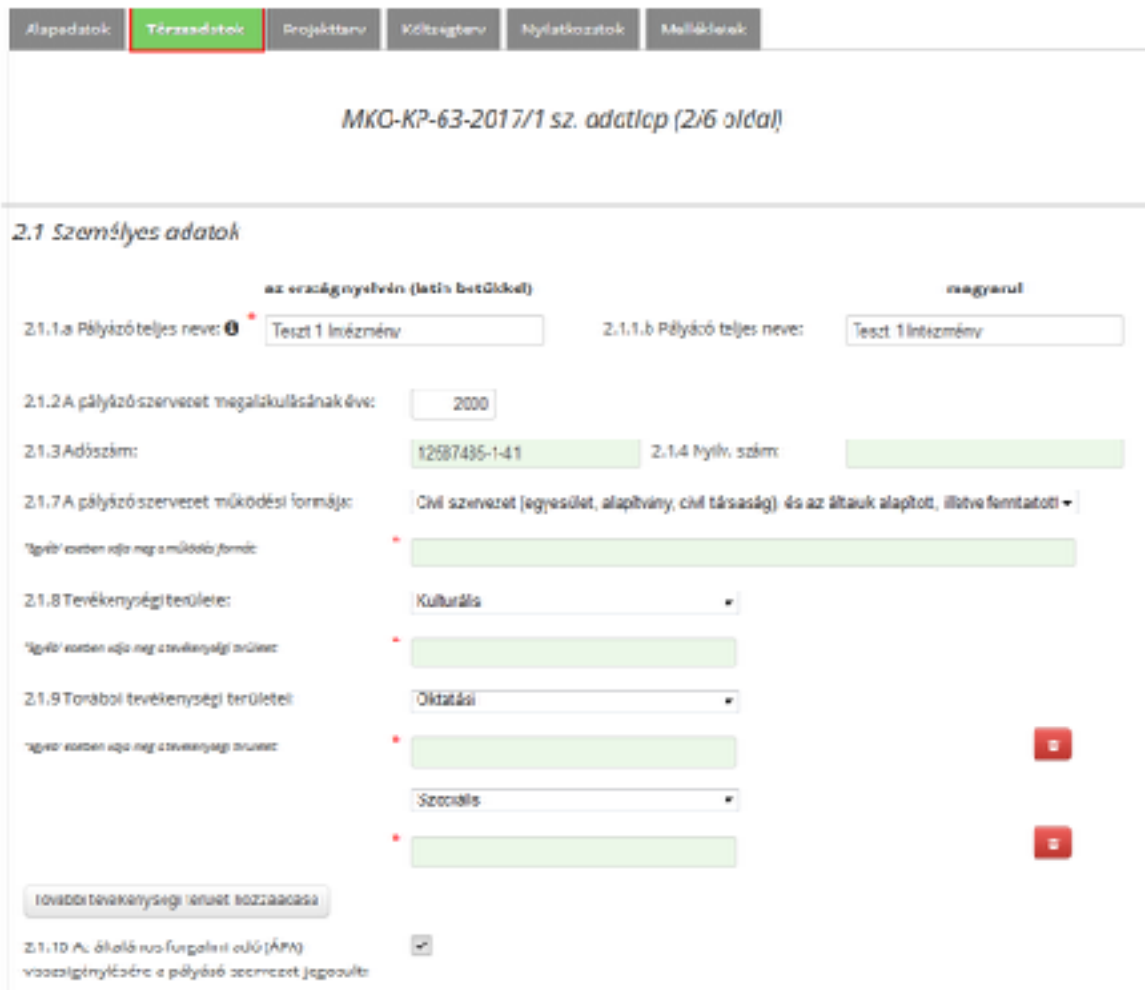

Nemzeti<br>Együttműködési ask

#### **Törzsadatok**

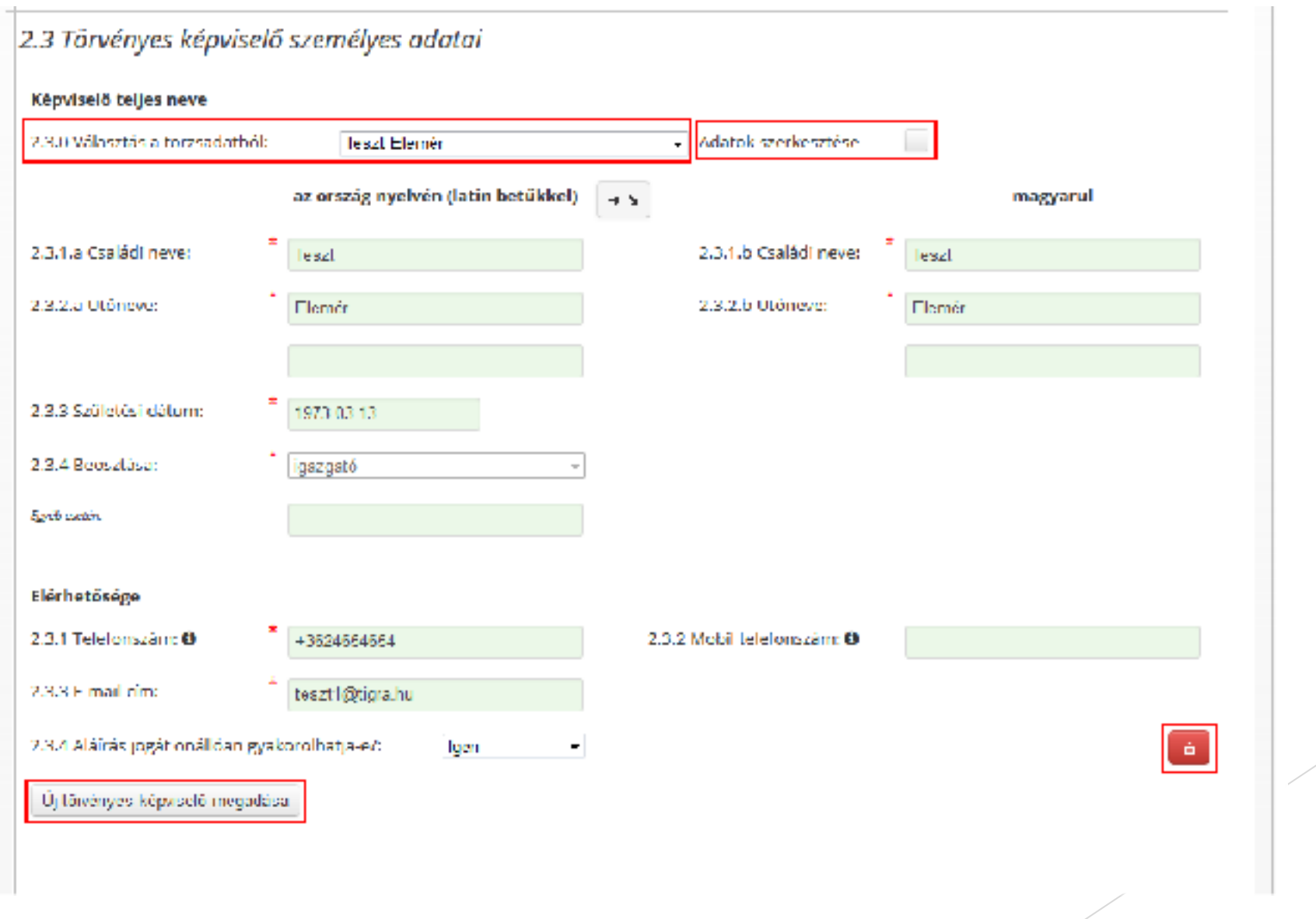

Nemzeti<br>Együttműködési<br>Alap

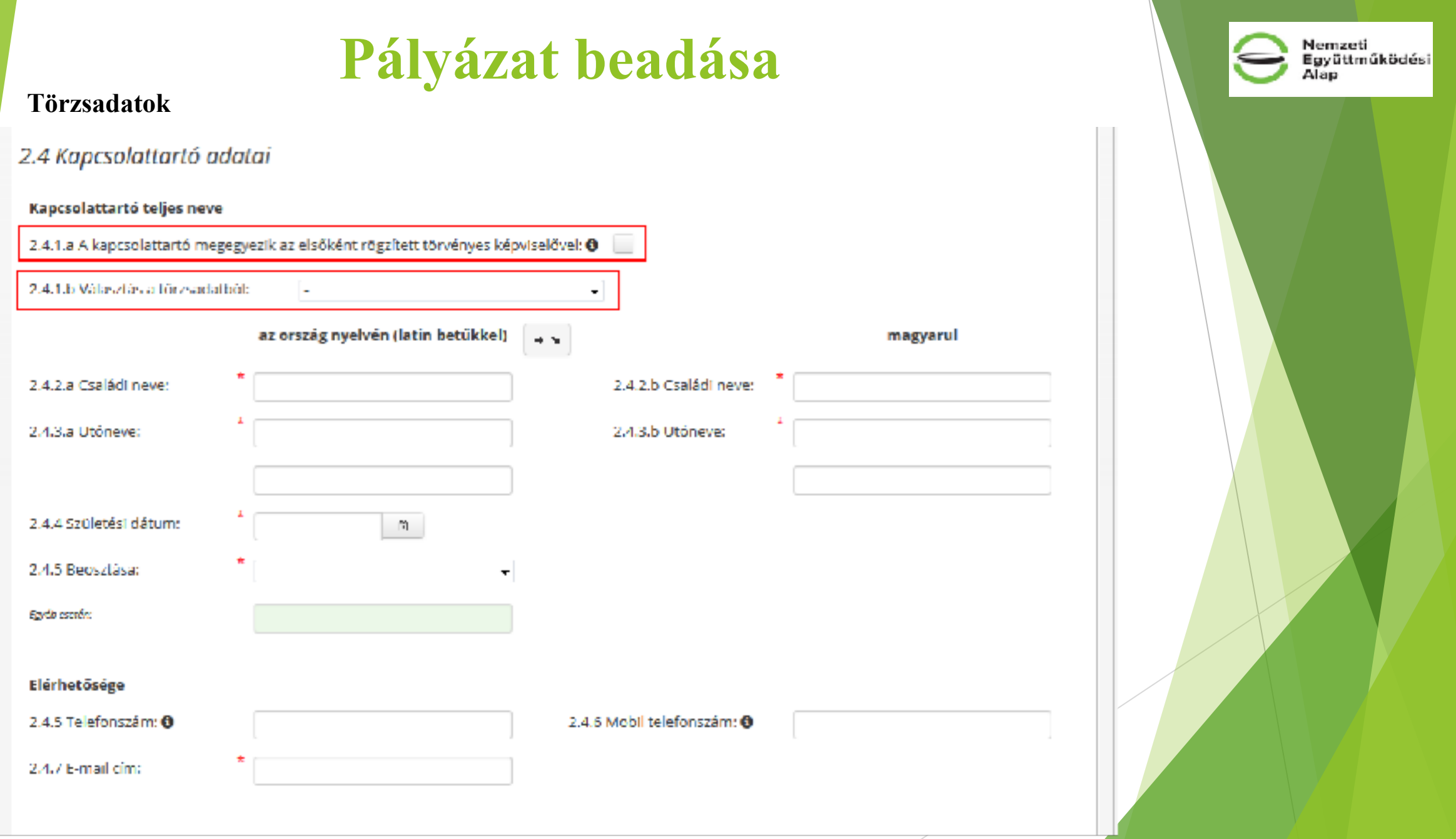

#### **Törzsadatok**

Amennyiben a törzsadatban már szerepel bankszámla adat, akkor a rendszer automatikusan kitölti a törzsadatban szereplő adatokkal a banki adatok blokkot.

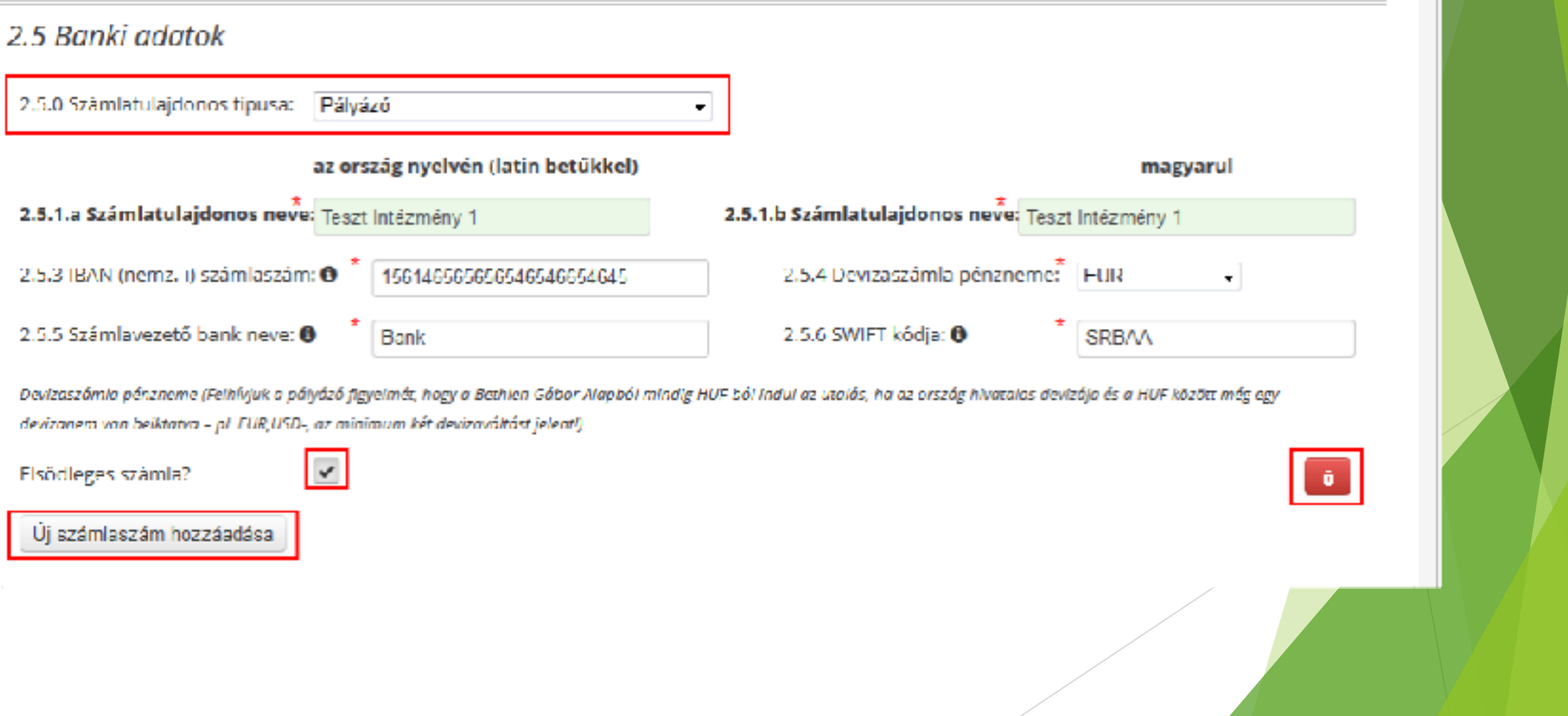

Nemzeti<br>Együttműködési

aslA

#### **Költségterv**

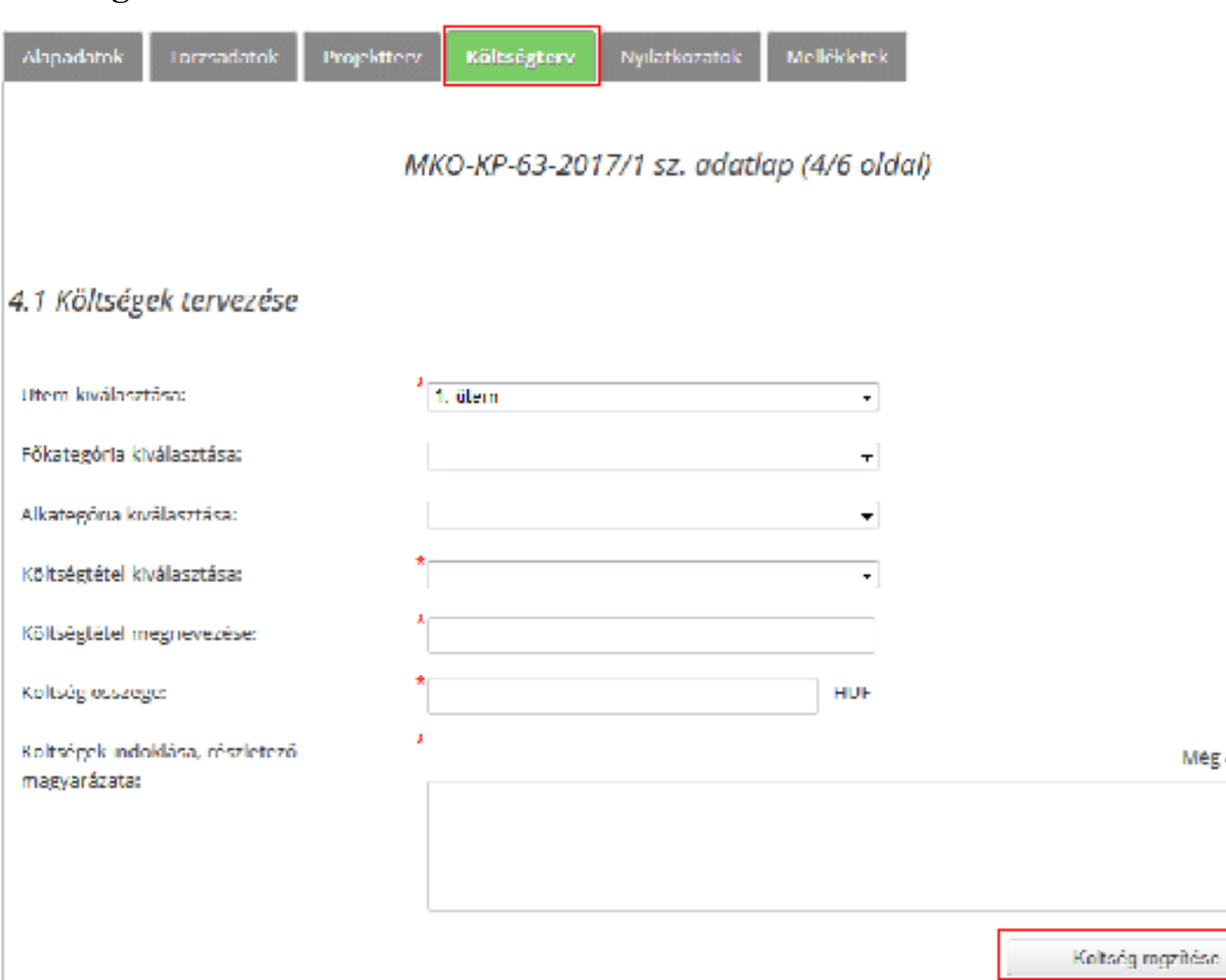

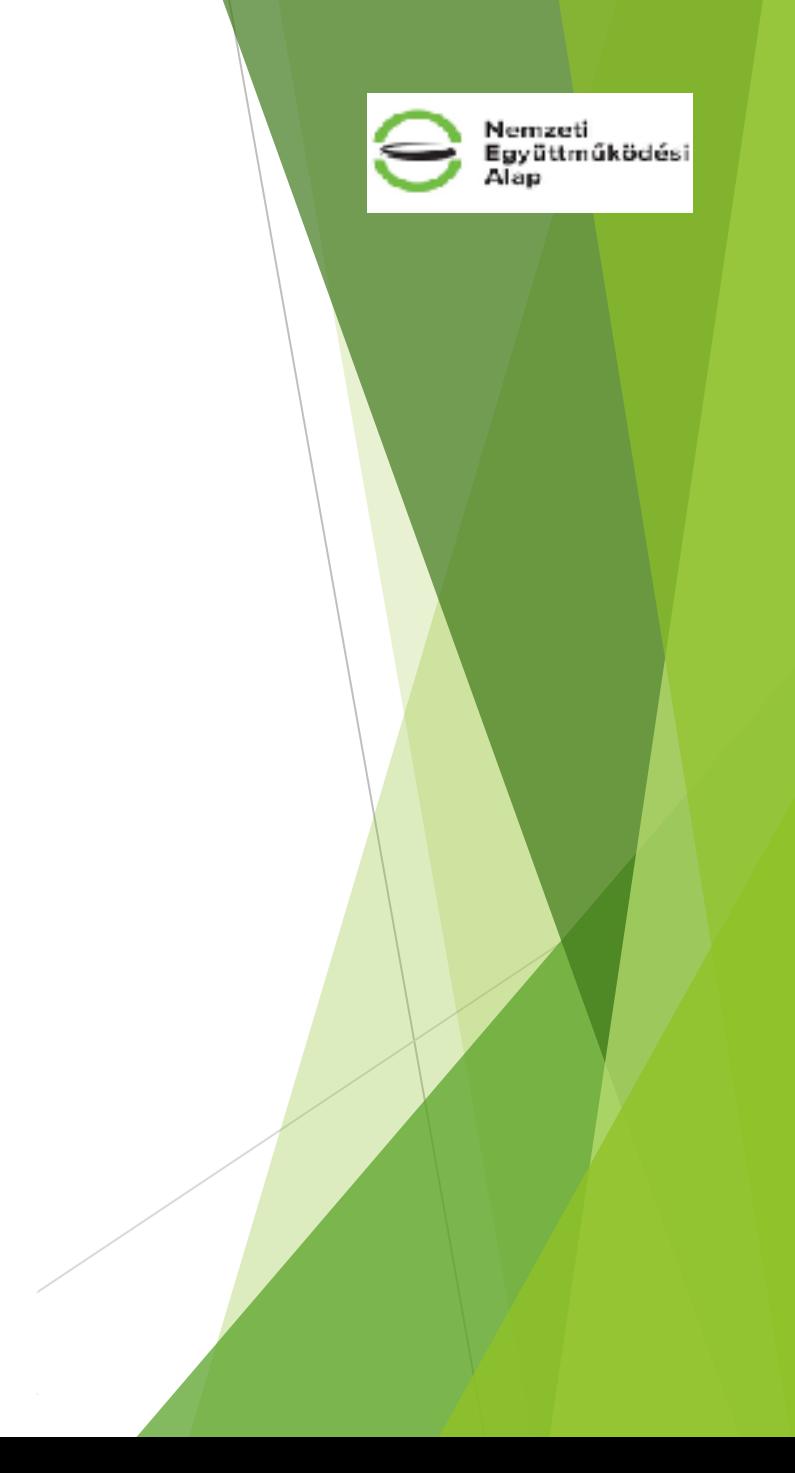

Még 400 karakter

### **Figyelem!**

Amit nem szabad figyelmen kívül hagyni:

- ✓ egy pályázó szervezet csak **egy** kategóriában nyújthat be pályázatot a 2020. októberében megjelenő, 2021. évi NEA kiírások esetében
- ✓ az **egyszerűsített** kiírás pályázói felületei az összevontak zárása után nyílnak meg
- ✓ az egyszerűsített kiírás esetében utolsó két lezárt üzleti évről szóló számviteli beszámoló szükséges
- ✓ éves összes bevétel: egyszerűsített esetében 5 m Ft-os korlát, mindkét vizsgált beszámoló esetében
- ✓ egy pályázó szervezet **egy** pályázatot nyújthat be az egyszerűsített pályázati kategóriák esetében
- ✓ egyszerűsített pályázatot csak Magyarországon bejegyzett civil szervezet adhat be
- ✓ a Magyarországon bejegyzett civil szervezet adatait az **Országos Bírósági Hivatal** honlapján a Civil Szervezetek Névjegyzékével **szükséges egyeztetni**
- ✓ pályázat **beadása napjáig** a pályázónak egyszeri és egy összegű **pályázati díjat** kell megfizetnie kizárólag banki átutalással
- ✓ azon pályázatok, amelyek **határidőben nem kerülnek véglegesítésre**, **nem** minősülnek **benyújtott pályázat**nak, és az Alapkezelő formai ellenőrzésnek sem veti alá

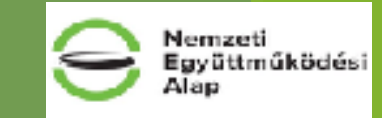

## **Hasznos linkek gyűjteménye**

Nemzeti

Alap

Együttműködési

**NIR belépési pont:**  <https://nir.bgazrt.hu/bga/>

#### **OBH civil szervezetek névjegyzéke:**

<http://birosag.hu/allampolgaroknak/civil-szervezetek/civil-szervezetek-nevjegyzeke-kereses>

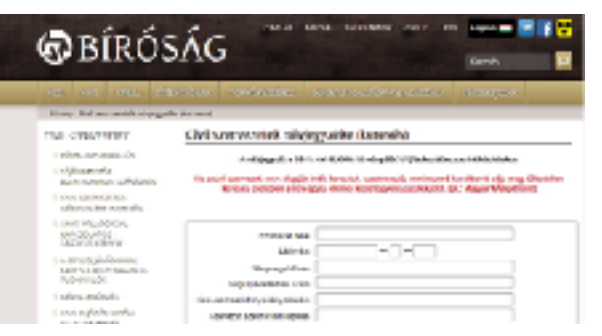

**Civil Információs Portál:**  [https://civil.info.hu](https://civil.info.hu/)

**CIP NEA:**  <https://civil.info.hu/nea>

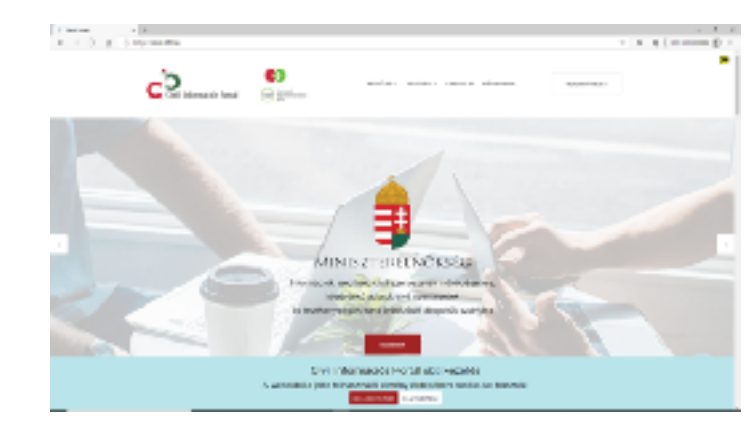

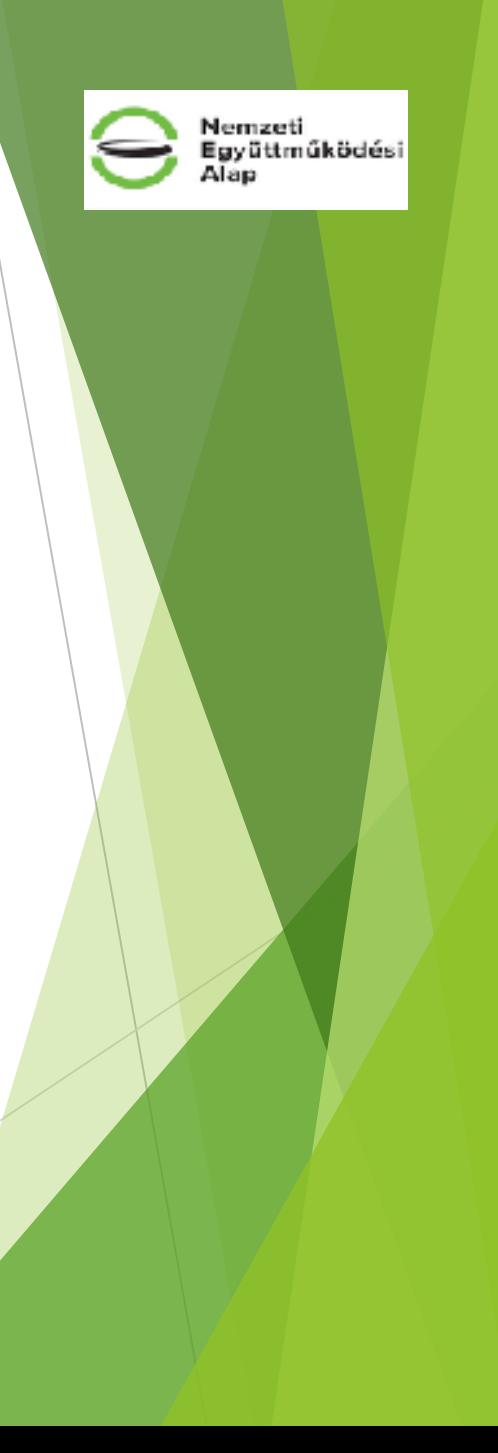

# **Köszönöm a figyelmet!**

# **Sikeres pályázást kívánunk!**